## **Spin & Go Ultimate pack installation guide:**

This pack includes 2 HUDs. One for Heads-Up play (HU) and another one for 3-handed play (3H). The HU HUD contains a general panel, for both the villain and the Hero, and two positional panels for the villain, SB and BB.

The 3H HUD contains 1 general panel, with general stats and player's name, for every player including Hero, and 5 positional panels in total for each villain.

These are the positional panels: BN (button, green) BBvBN (big blind vs button, yellow) SBvBN (small blind vs button, orange) BBvSB (big blind vs small blind, purple) SBvBB (small blind vs big blind, red)

Only 3 panels are used for each villain because some of them aren't needed. For instance, you don't need the SBvBB panel for the villain on your left – you are not interested in how he plays from that position because you will never be in the BB when he is in the SB.

There are two ways to hide the unneeded panels:

- you can just place them under the other panels or
- you can prevent them from showing, which is the recommended option, but is slightly more complicated. To do so, also follow the optional steps (4.) and (8.).

The steps:

1. After selecting and installing the pack through Manage my Ultimate Packs link, wait for notes to process, and for HUDs to import.

2. In order to have the proper HUD automatically appear at the appropriate table, open HM3 / HUD Options / Profile Select / T and set the following:

- Seats: Three Handed, Players: 3-6 and select the Spin & Go (3H) HUD

- Players: 2 and select the Spin & Go (HU) HUD (this will also select the same hud for MTTs and STTs when there are only two players left)

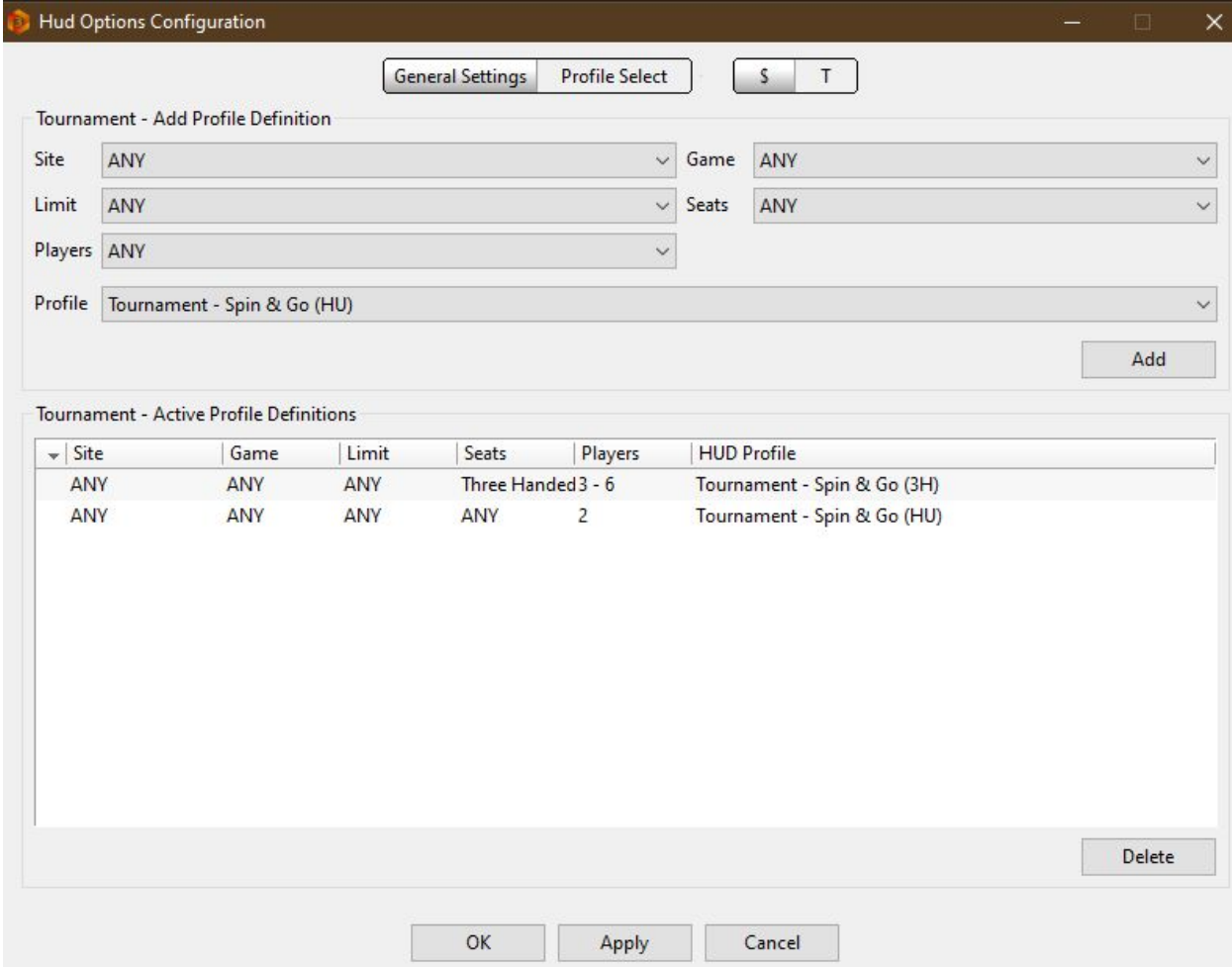

3. In HUD Options choose General Settings / Advanced and tick both options under Value Formatting (Cap values at '99' and Always use 2 digits).

(4.) Close HM and navigate to this folder: C:\Users\USERNAME\AppData\Roaming\Max Value Software\Holdem Manager\3.0\Config

- open HM3HUD.cfg with Notepad
- copy/paste this line under [HUD]: CoverOverlap=500

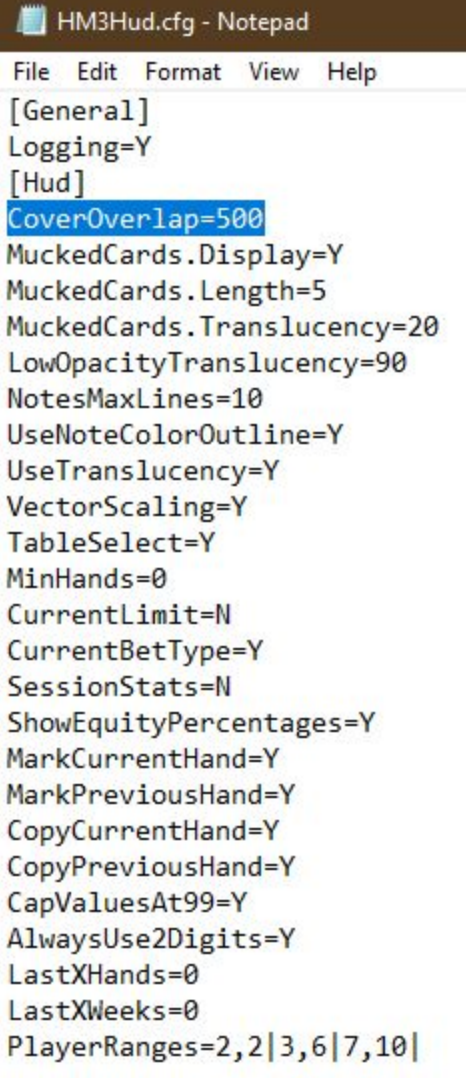

5. Open HM, Start HUD and register for a play money spin & go on PokerStars (or the smallest stakes jackpot SNG on other sites).

## 6. 3-Handed Panel Placement:

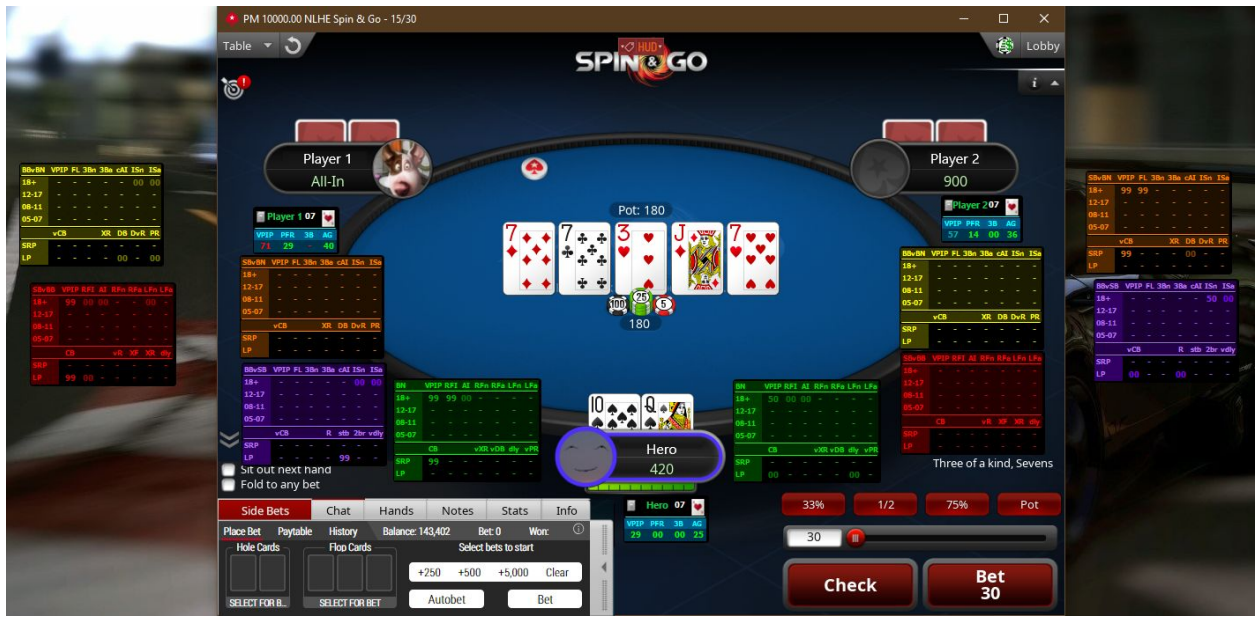

Set the panels in a similar way as on this screenshot above:

A) Place the general panels below each player's seat.

- B) For the player on the left:
- place the orange SBvBN panel at the top
- below that panel place the purple BBvSB panel
- next to that panel place the green BN panel

- you will not need the yellow BBvBN panel so drag it off the table (or under another table, if you are not following the optional steps 4 and 8)

- you will not need the red SBvBB panel so drag that one off the table too

C) For the player on the right:

- place the yellow BBvBN panel at the top
- bellow that panel place the red SBvBB panel
- next to that panel place the green BN panel
- you will not need the orange SBvBN panel so drag it off the table
- you will not need the purple BBvSB panel so drag that one off the table too
- \* You can double check which panels belong to which player by hovering over the stats.
- \* Step 4 is necessary to enable dragging panels off the table.
- \* Step 8 will prevent panels that are off the table from showing

D) After setting the panels, click on the HUD icon (located in the top middle part of the table) and select 'Save Layout'.

## 7. 2-Handed Panel Placement:

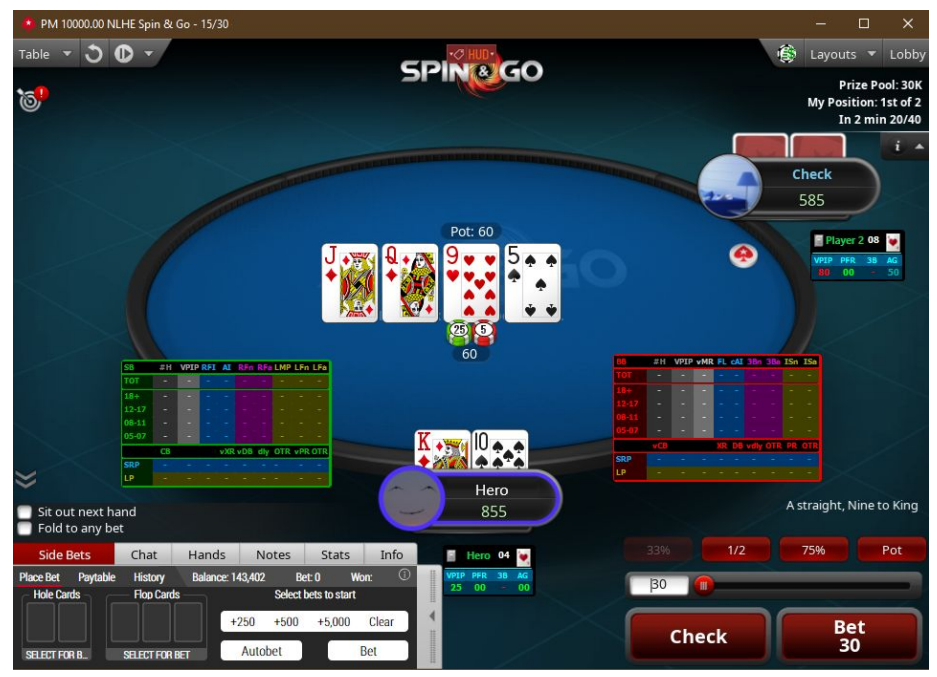

Set the panels in a similar way as on this screenshot above

- after setting the panels, click on the HUD icon and select Save Layout

(8.) Close HM and again navigate to this folder: C:\Users\USERNAME\AppData\Roaming\Max Value Software\Holdem Manager\3.0\Config

- open HM3HUD.cfg with Notepad

- change the CoverOverlap value to 0 (this will prevent all panels from being off the table, it will effectively remove the panels you don't need)